## Pre-Conditions

- The distributor has received a LAC; for this example 420004502\_1
- The reseller received this LAC
- The reseller has an account on the CLS
- The reseller has signed to contracts with the end customer; the tenantID is known to the reseller; for this example: 050467381626. The tenant's company will be NewCO Inc
- The reseller in this example is called Unify

## Process Steps

• Open a browser and connect to https://www.central-license-server.com. Insert credentials to **Log In**

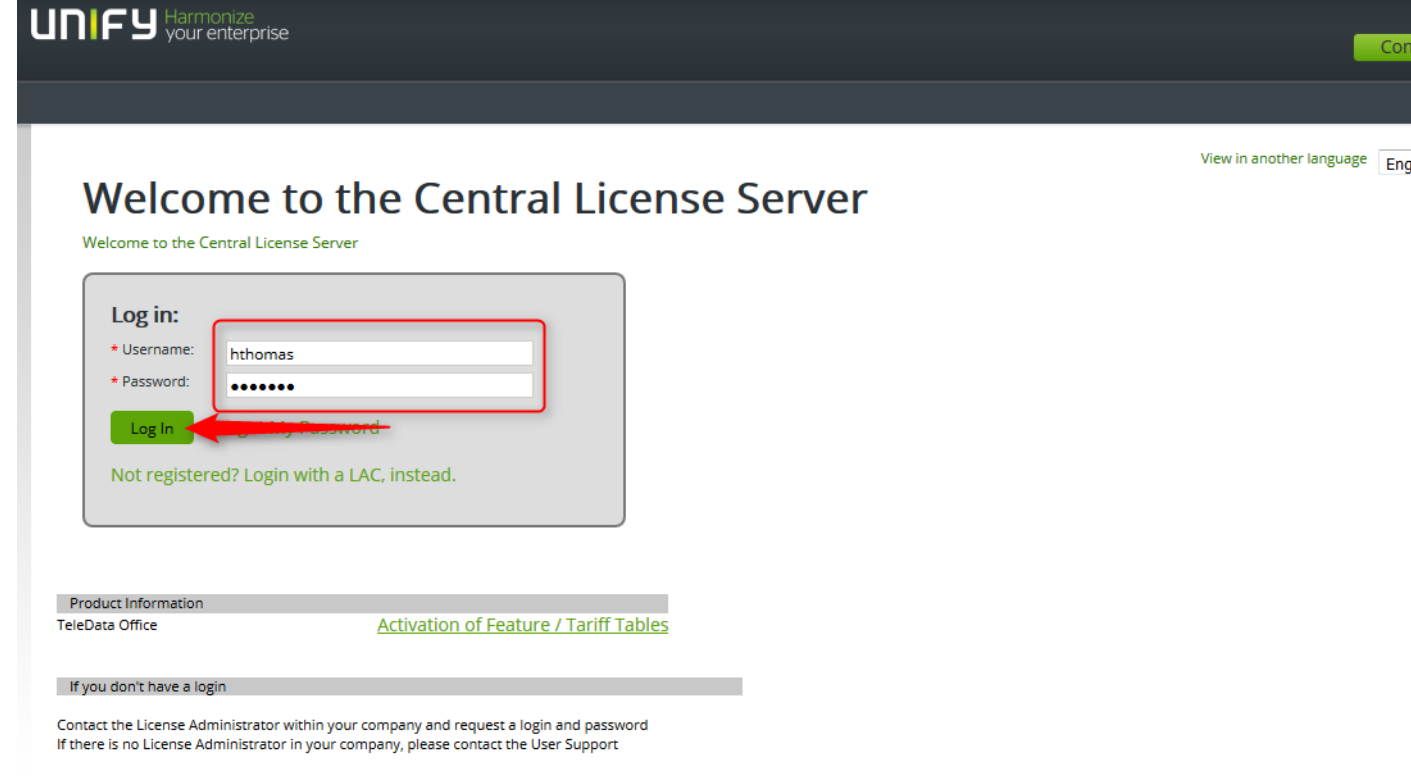

• The next page already asks for the LAC. Insert the LAC and press **Activate**

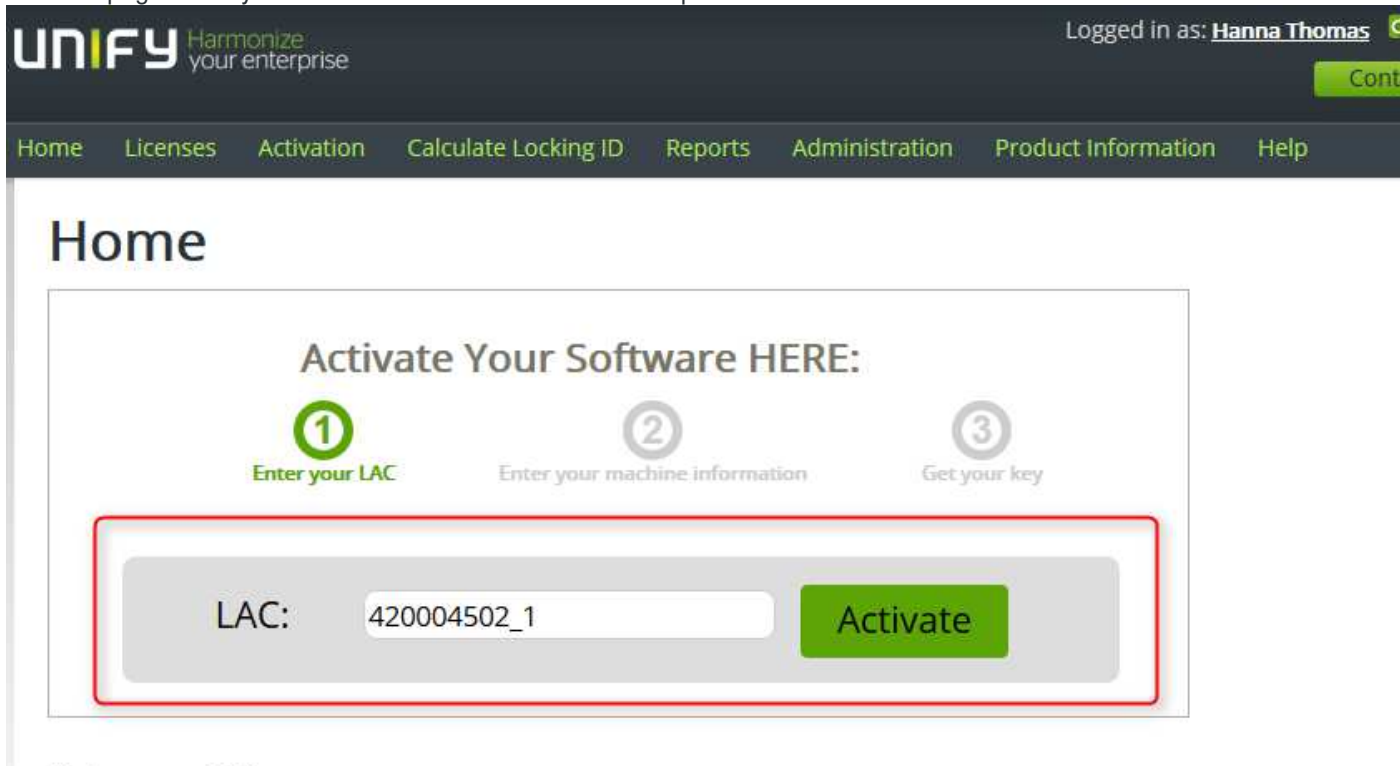

### Welcome to CLS!

For your orientation there is our quick reference guide available via a red link below. You may also make use of our new help system available on the right hand side in the menu at the top. In addition there are green, encircled question marks on almo pages below their title. These take you to a help specific to that page.

The introduction of the Machine concept has lead to new workflows for network licensing. The slides linked below describe the new workflows.

• Insert the reseller's company name and search via the magnifier button

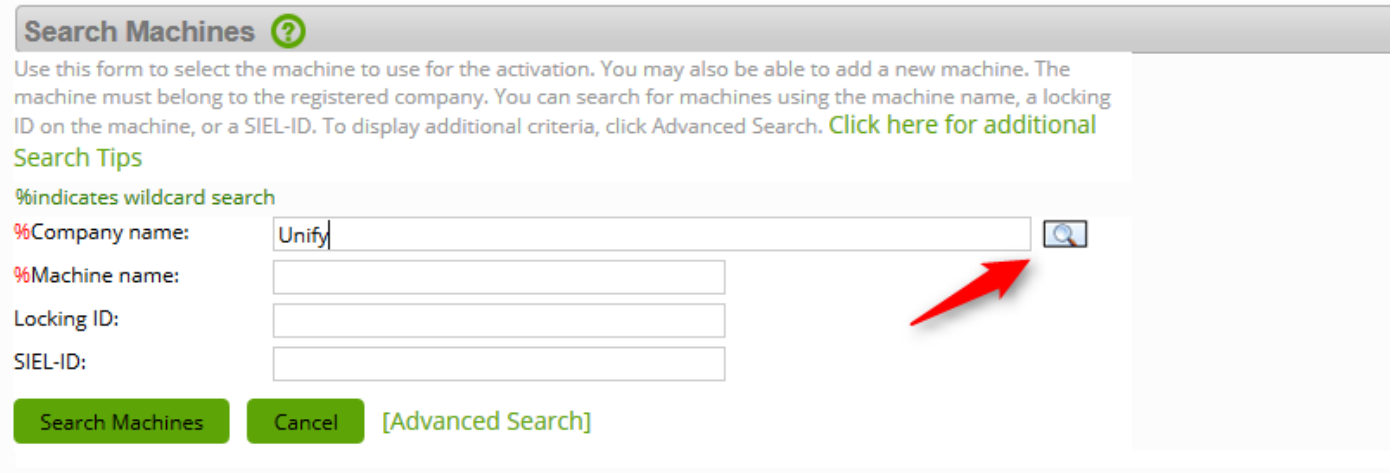

#### • Complete the search on the following screens and finally choose the correct company

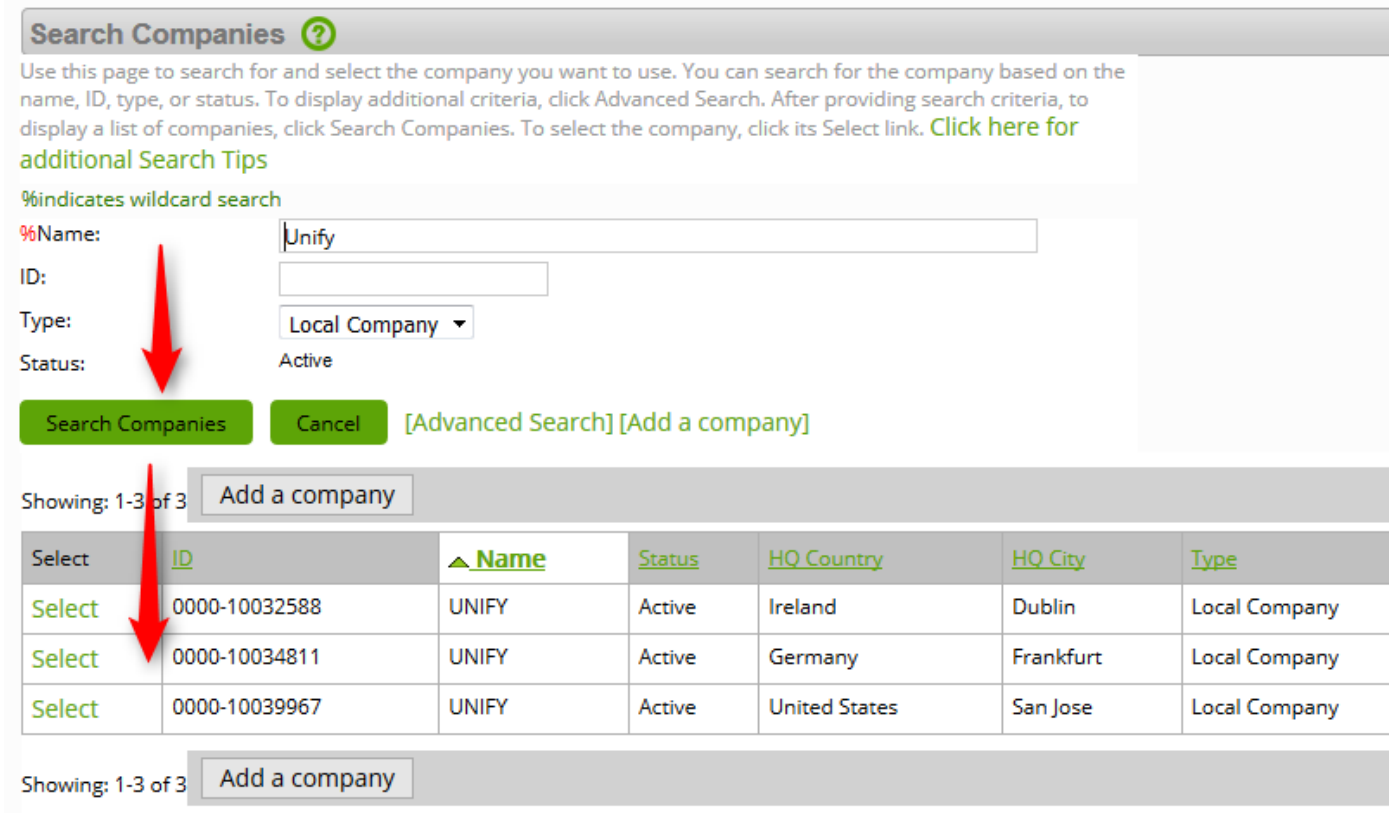

• As Circuit is not a real shipped item, the "machine"! does not show up in the reseller's inventory, therefore select "Add a machine" to a new entry for the Circuit SBL.

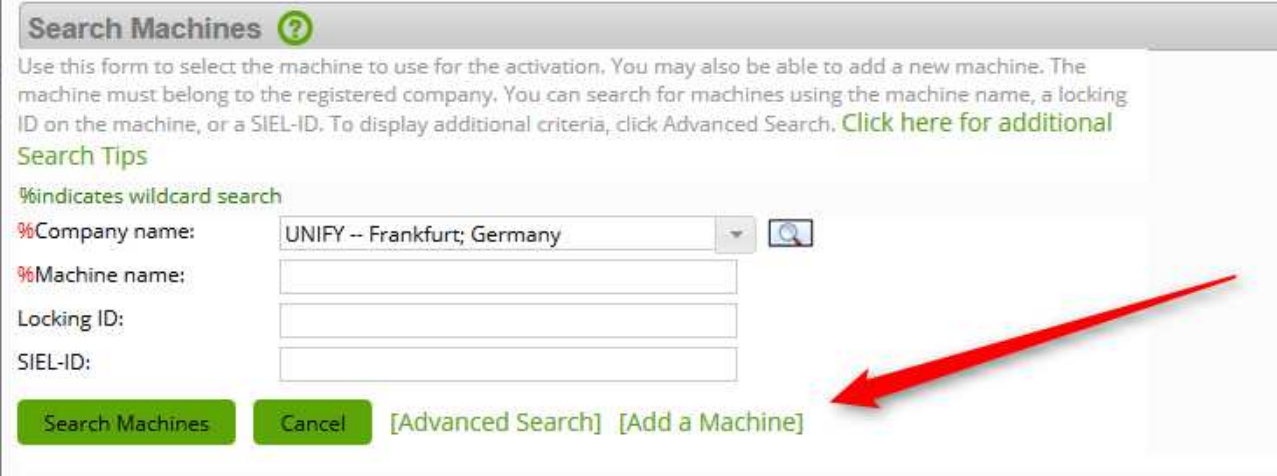

• Provide an easy to remember name, you can identify easily later on, e.g. **Circuit for ENDCUSTOMER TenantID TENANTID** . Make sure not to have special characters like "." in the machine name. Press **Save** to proceed.

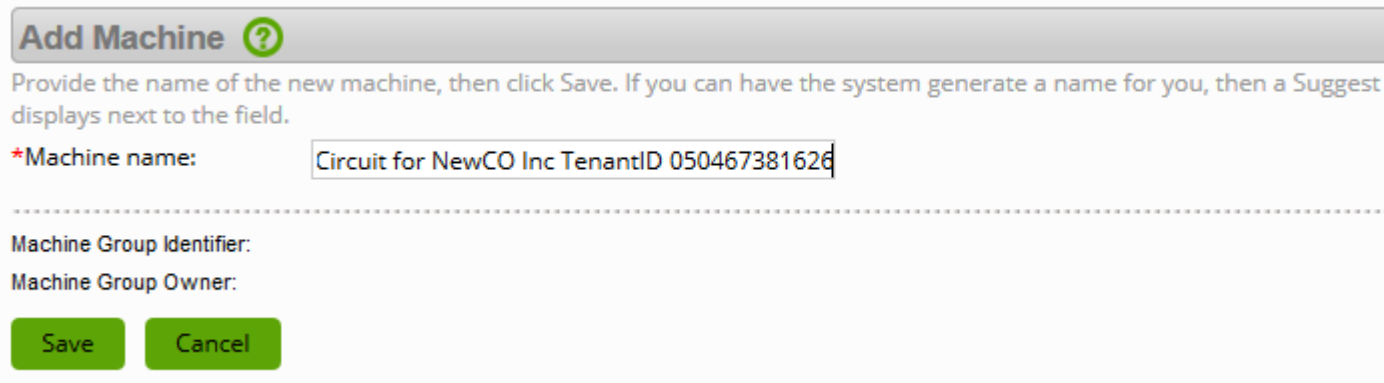

• Check, if the registration data is correct and proceed with **Next**

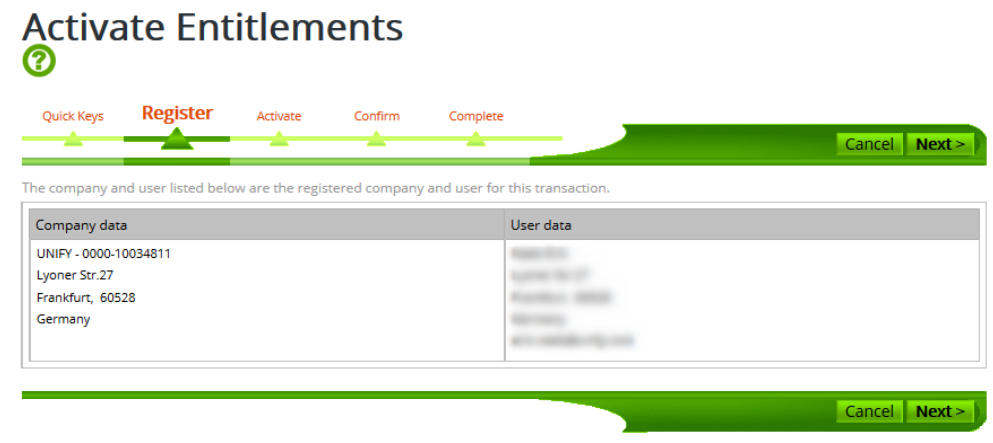

• Insert the TenantID in the Tenant ID field and proceed with **Next**

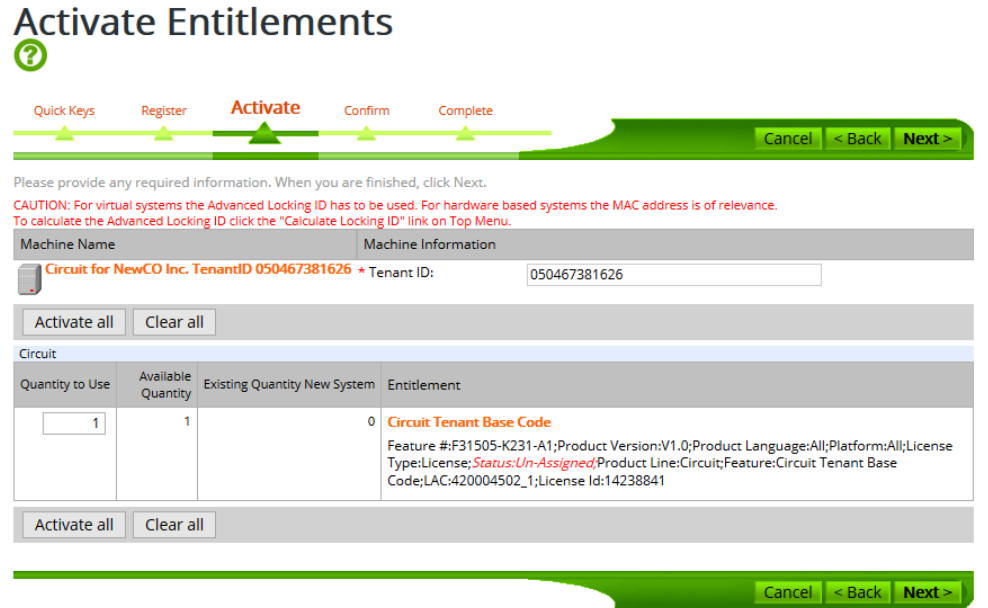

• Check mark the two check boxes. Please note, that the emails usually send out by CLS to the end customer's containing the SBL need to be enhanced in order to display the correct SBL. Therefore as an interim solution, the SBL has to manually be send to the end customer.

Press **Finish**.

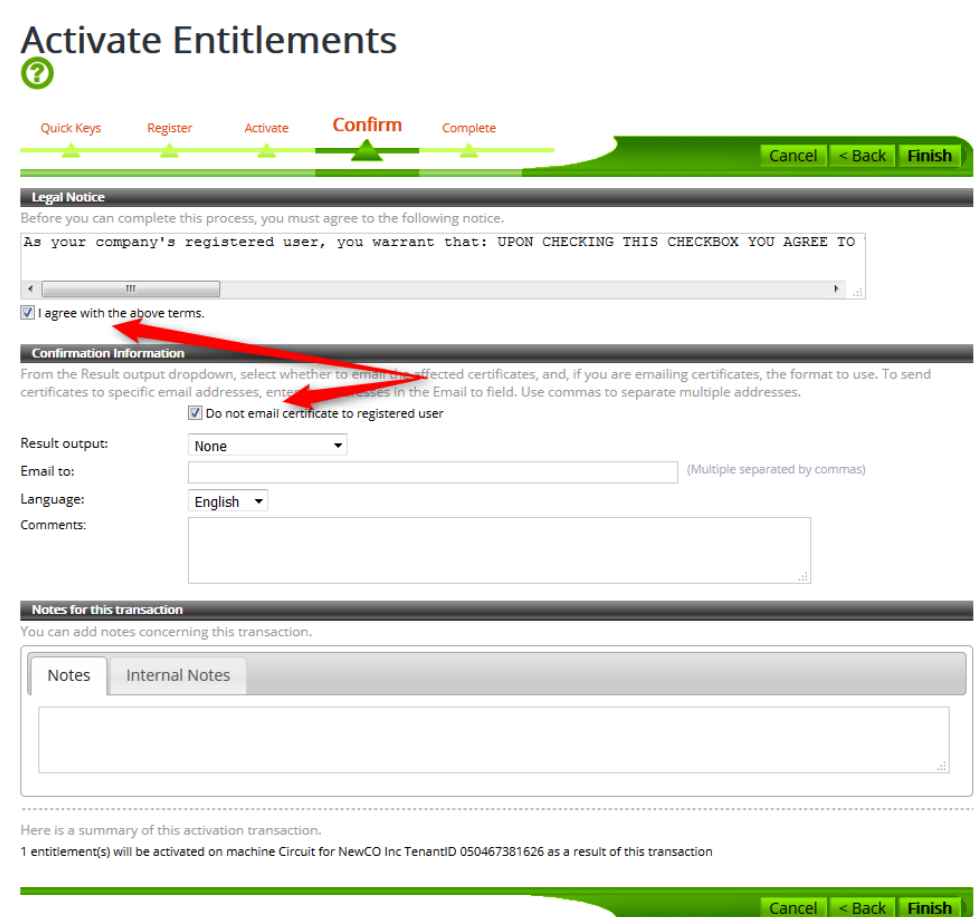

• Go to the "View Certificates" section of CLS and open **Keys** tab. Hit the "**Save to File**" link

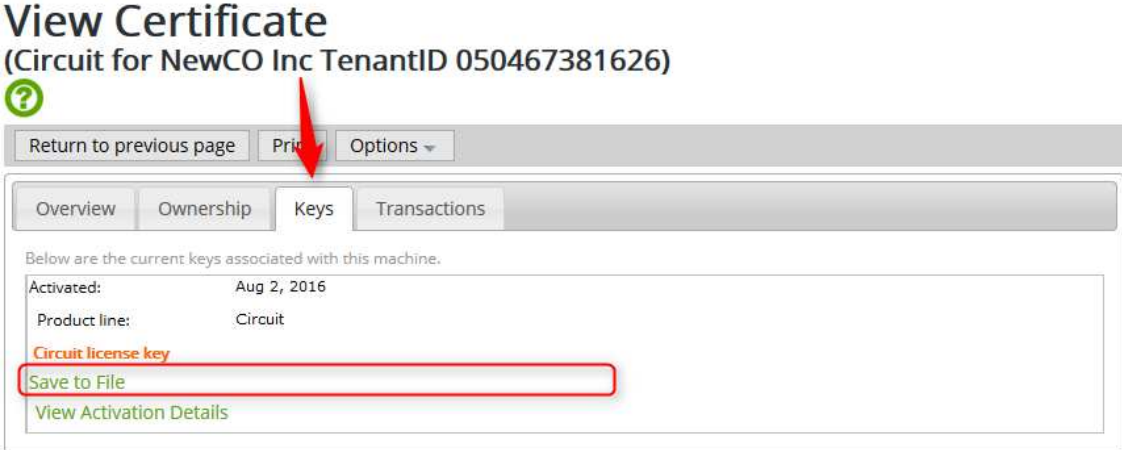

• An html file will be generated that can be send to the end customer. The html contains the SBL.

# **CIRCUIT Activation Keys**

Use the below activation keys for your CIRCUIT instances.

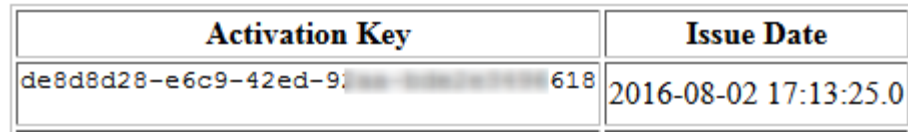

- The email send to the customer should provide a quick directive of what to do with the SBL,
- Please open a browser and navigate to https://www.circuit.com/unifyportalshop
- As circuit tenant administrator, please authenticate yourself with your Circuit username and password.
- Insert the Activation Key provided in this email when being asked for an "Entitlement Token"
- The Circuit eStore is now enabled for your self management. Please note that the Circuit eStore displays list prices that might differ from your contractual agreements with us.